# Manuale per la registrazione e utilizzo della piattaforma SiMeal

### *Registrazione utenti*

La registrazione richiederà pochi minuti del vostro tempo e consentirà, anche negli anni a venire, di consultare notizie e informazioni sull'utilizzo del servizio di refezione, di iscrivere i vostri figli ad altri servizi che saranno successivamente resi disponibili.

Gli utenti che intendono far richiesta dei servizi nido, mensa, trasporto, pre-post scuola o altro presso il comune, devono registrarsi alla piattaforma accedendo tramite il seguente link:

#### <https://abbadiasansalvatore.simeal.it/sicare/benvenuto.php>

Come da normativa vigente, dal 01.03.2021, è obbligatorio effettuare la registrazione al portare SiMeal attraverso il seguente canale:

 **SPID:** occorre richiedere l'autenticazione per SPID attraverso questo sito: <https://www.spid.gov.it/>

Per effettuare la registrazione al portale dei Servizi Scolastici – SiMeal, selezionare il tasto "ENTRA CON SPID", quindi seguire gli Step suggeriti fino alla visualizzazione della Home Page della piattaforma.

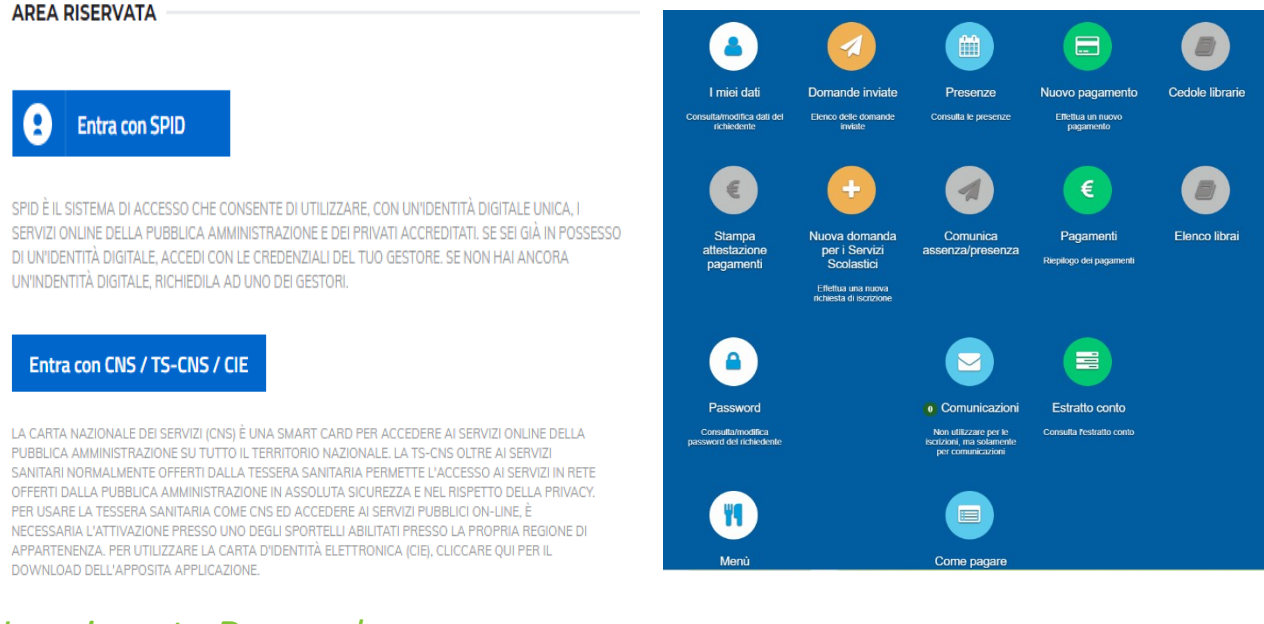

### *Inserimento Domanda*

*Per una maggiore visibilità della maschera di inserimento dati si consiglia di accedere direttamente da PC o tablet piuttosto che da cellulare. Si consiglia, inoltre, di utilizzare browser quali Mozilla, Firefox, Chrome - aggiornati alle ultime versioni e di evitare Internet Explorer .*

Per presentare domanda di Iscrizione ai Servizi Scolastici per l'a.s. 2021/2022, selezionare la funzione di "Nuova domanda Servizi Scolastici" tramite il seguente pulsante:

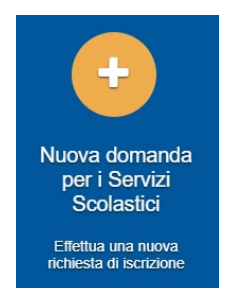

Cliccando in questa sezione apparirà una lista di tutte le domande di iscrizione ai servizi scolastici a cui potrete accedere:

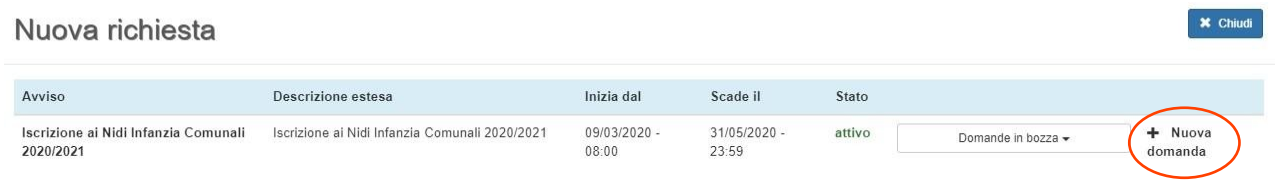

#### *N.B.*

*Le domande sono individuali, quindi è obbligatorio compilare la domanda relativa al servizio da attivare per ogni figlio.* 

Selezionare "+ Nuova domanda" e compilare le maschere dei vari Step con i seguenti dati:

**Step 1 – Dati del richiedente**: verranno proposti in automatico i propri dati anagrafici. Prima di presentare domanda accertarsi che tutti i campi, nella funzione **I MIEI DATI,** siano completi e compilati correttamente. Dopo aver accertato la correttezza dei dati selezionare il tasto 'SALVA E CONTINUA' per procedere.

*N.B. Il genitore che effettua la domanda sarà l'intestatario dei pagamenti.* 

#### **Step 1.2:**

- Per i residenti è possibile visionare il proprio nucleo familiare, quindi selezionare il figlio per cui si vuole effettuare la domanda. In questo modo i dati verranno compilati in automatico allo Step 2
- Per i non residenti, i dati allo Step 2 dovranno essere inseriti manualmente

**Step 2 – Dati alunno**: inserire i dati del bambino (vedi indicazioni per lo Step 1.2), quindi 'SALVA E CONTINUA'

Step 3 – Dati obbligatori: inserire i dati informativi relativi al servizio per cui si sta facendo l'iscrizione, quindi 'SALVA E CONTINUA'

**Step 4 - Dichiarazioni**: prendere visione delle informative sulla privacy e sulle condizioni generali del servizio allegate in questa sezione, quindi confermare la presa visione e selezionare 'SALVA E CONTINUA'

Step 5 - Documenti: allegare eventuali documenti richiesti, quindi procedere allo Step 6 con il tasto "Avanti"

**Step 6 – Invio richiesta**: verificare la completezza di tutti gli Step e selezionare "Invia la richiesta".

#### **N.B. Tutte le domande inviate NON possono essere modificate dal referente.**

Una volta inviata la domanda è possibile selezionare la voce 'Torna all'elenco' e presentare una domanda per eventuali altri figli, ripetendo la procedura appena descritta oppure selezionare 'Esci' per tornare alla maschera principale.

Tutte le domande inviate sono consultabili tramite il pulsante 'Domande Inviate'.

## *Altre funzioni disponibili in piattaforma*

#### *I miei dati*

Vengono riepilogati i dati di registrazione dell'utente.

#### **N.B. Controllare che tutti i dati siano completi prima di procedere con l'iscrizione ai servizi**

#### *Stampa attestazione pagamenti*

In questa funzione è possibile scaricare il modello delle attestazioni dei pagamenti ai vari servizi per il modello 730.

#### *Presenze*

Questa funzione permette di consultare i giorni in cui il bambino ha mangiato a scuola.

#### *Comunicazioni*

Tramite questa funzione è possibile inviare/ricevere comunicazioni per chiarimenti al personale del Comune.

#### *Come pagare*

In questo pulsante vengono date indicazioni su come effettuare i pagamenti per tutti i servizi scolastici attraverso il circuito PagoPA.

#### *Nuovo Pagamento*

É possibile effettuare i versamenti tramite PagoPA. Tutte le indicazioni sono fornite nella funzione *Come pagare*.

#### *Pagamenti*

In questa voce vengono elencati i versamenti eseguiti per i servizi attivi.

#### *Estratto conto*

È possibile consultare velocemente il saldo del proprio conto, verificando sia le somme dovute che i versamenti eseguiti.